# **PŘIHLÁŠENÍ NA ŠKOLNÍ MAIL A ZMĚNA HESLA**

**Pro přihlášení běžte na školní stránky a klikněte na Webmail.**

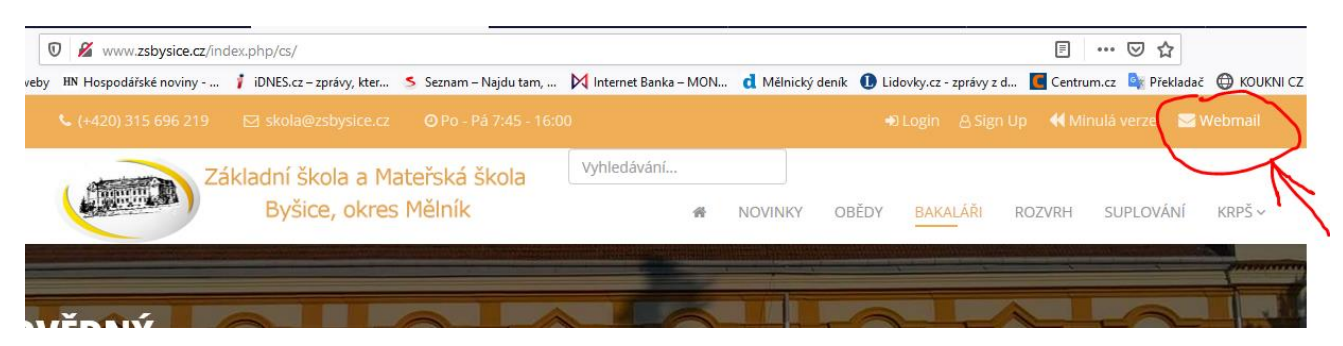

**Je možné také použít přímý odkaz přes:** <https://login.microsoftonline.com/>

#### **nebo v prohlížeči napsat:** microsoft mail

Přihlašovací jméno žáka: *prijmenijmeno@zsbysice.cz* Heslo – zadejte heslo, které jste obdrželi:

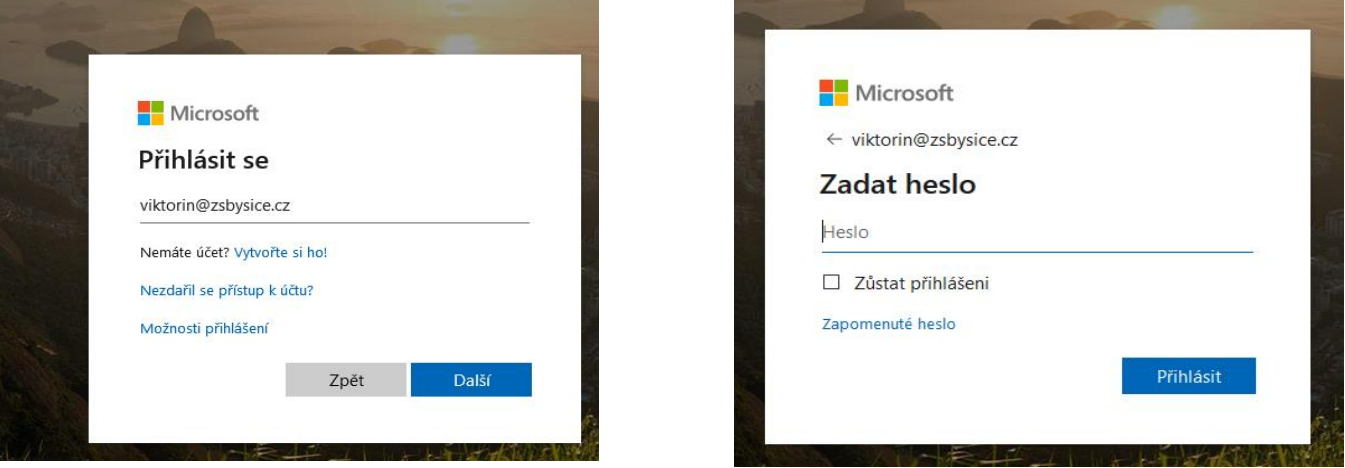

**Po přihlášení po vás bude vyžadováno zadání telefonu a jiného e-mailu. Je to pro samostatné obnovení hesla při jeho zapomenutí.** 

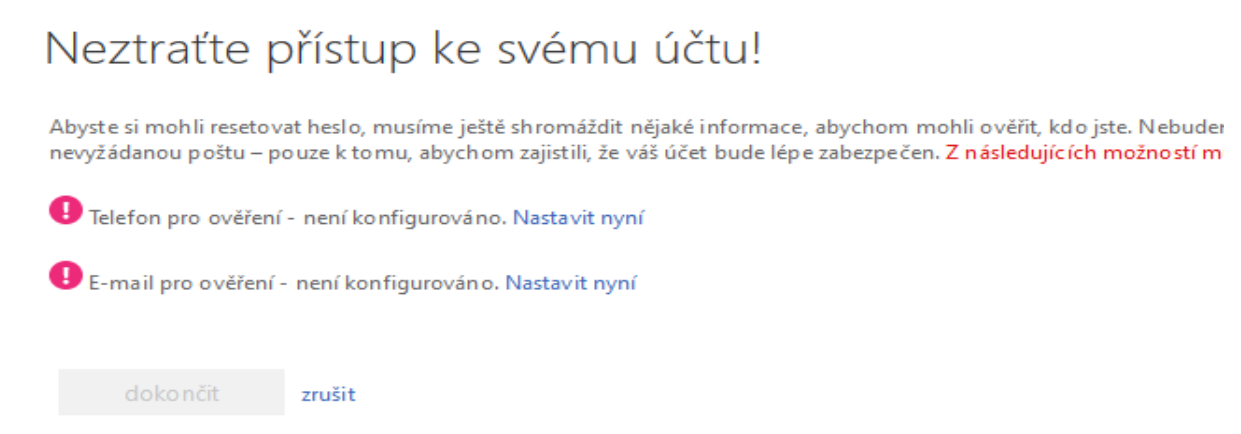

Na zadaný telefon a následně email, zašle Microsoft ověřovací kód.

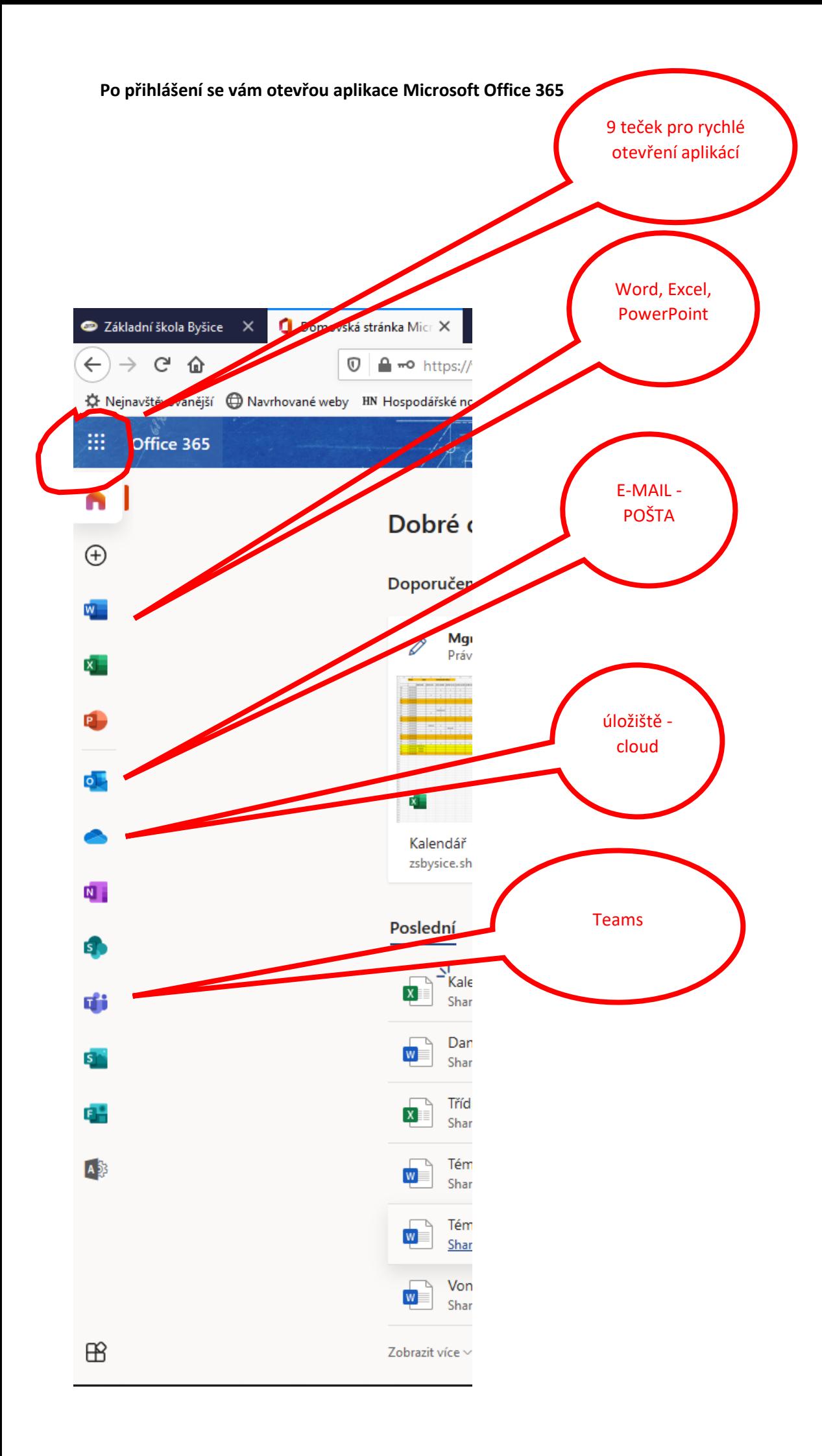

# **Pro mail zvolte Outlook**

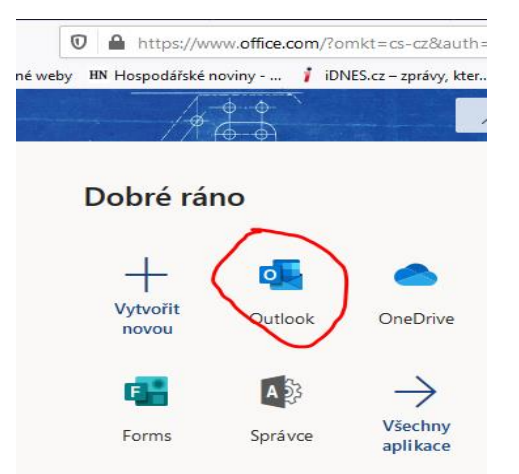

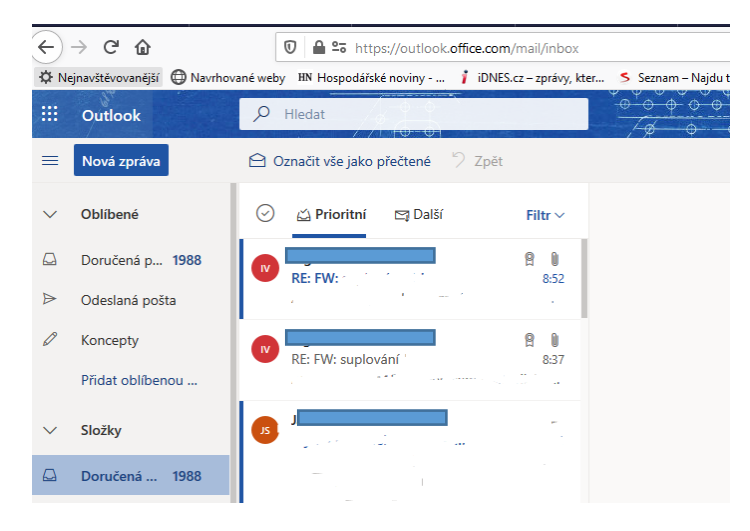

#### **po prvním přihlášení je doporučeno změnit si heslo**

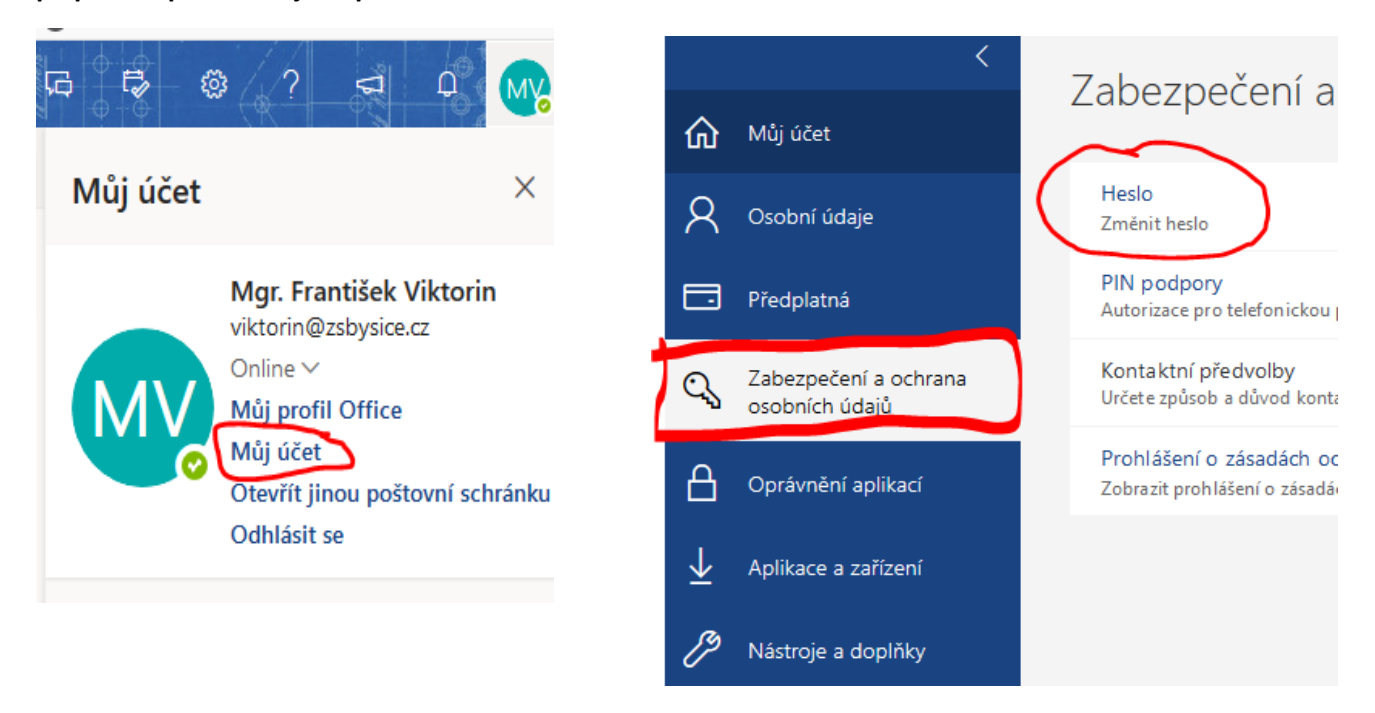

# ZMĚNA NASTAVENÍ ZPRÁV

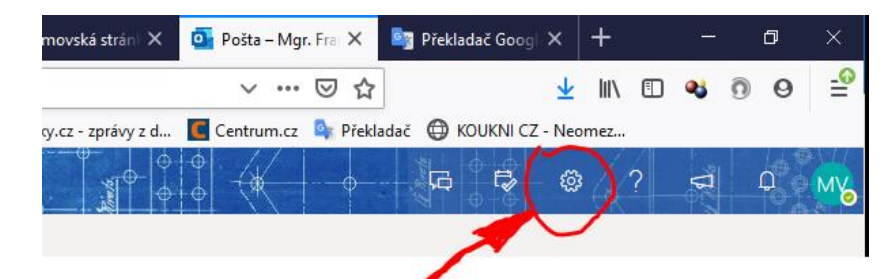

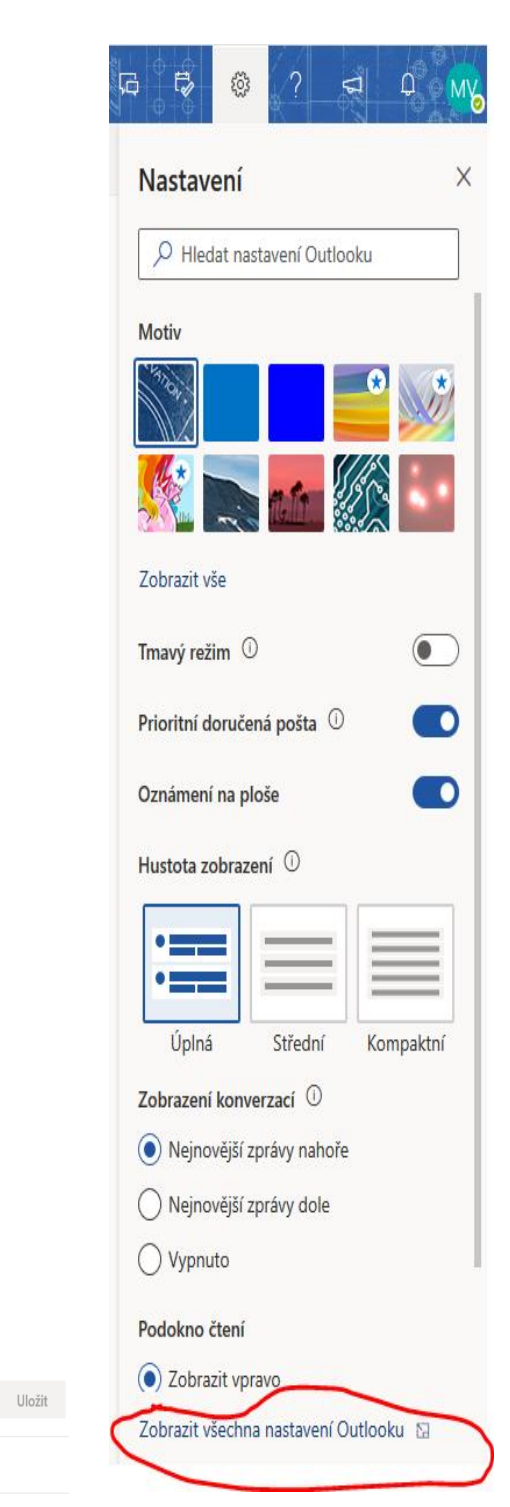

#### Nastavení Rozložení  $\rho$  Hledat nastavení Psaní a odpovídání Přílohy <sup>③</sup> Obecné Pravidla  $\Box$  Pošta Úklid Kalendář Nevyžádaná pošta  $g^R$  Lidé Přizpůsobit akce Zobrazit rychlá<br>nastavení Synchronizace e-mailů Zpracování zpráv

Přeposílání

Automatické odnovědi

# Rozložení

◯ Kompaktní

# Uspořádání zpráv

Jak si chcete zprávy uspořádať?

 $\bigcirc$  Zobrazovat e-maily seskupené podle konverzace

O Zobrazovat e-maily jako jednotlivé zprávy

#### Obrázek odesílatele

Zvolte, jestli se mají v seznamu zpráv zobrazovat obrázky všech odesílatelů. Pokud není k dispozici fotka odesílatele.